## **BOC Hackathon 4.0 – 06-08 October 2023**

#### **Setting up your Mock Payment Settings in Jinius**

## **Get Paid**

### **Let's start accepting payments!**

Once your company is approved you will be able to setup your payment settings by accessing the top right configuration icon and choosing Settings from the profile menu and then selecting the Payments tab.

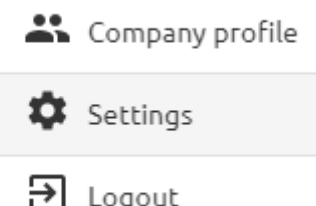

In this screen you can setup your payment settings to be able to get paid through Jinius!

Provide your bank account details in the form under the "Get Paid" section:

- **Beneficiary Name** Your corporate bank account name
- **IBAN** Your corporate bank account IBAN

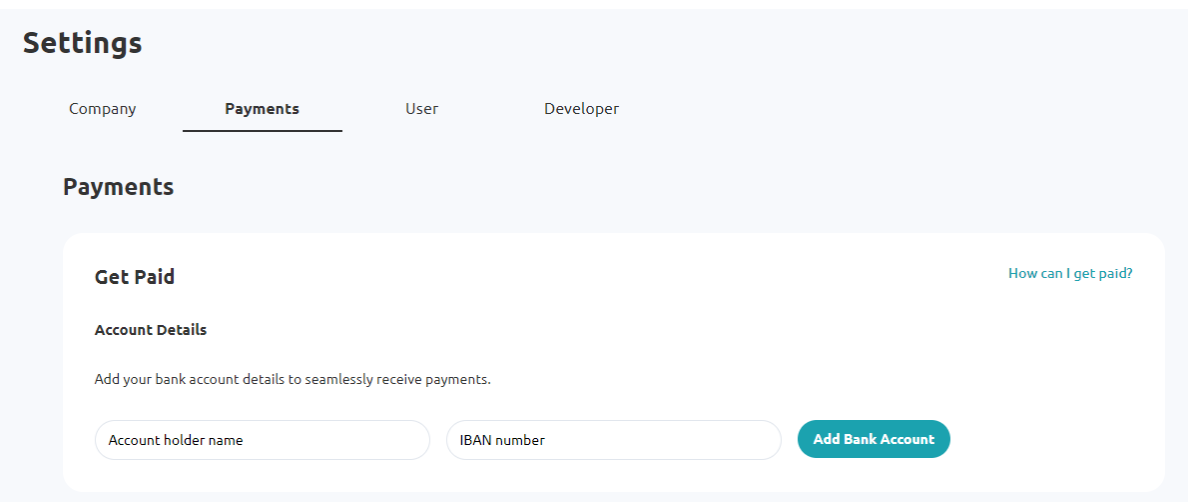

Click on "Add Bank Account" and you are ready to start accepting payments through Jinius!

Use one of the following IBANs in order to be able to simulate payment responses:

- CY17002001280000001200527600 => completed payment
- CY21002001950000357001234567 => failed payment
- CY30002000011111111111111111 => rejected payment
- CY78002022220000002222222222 => failed payment with errorDescription on status response
- anything else => leaves the payment as pending

## **Pay others with 1bank**

### **Let's make a payment a no hassle task**

Pay others using 1bank B2B APIs

1bank B2B APIs (Application Programming Interfaces) are tools offered by the Bank which allow an external system to access 1bank functionality directly without the need of a user to access the 1bank website.

Jinius is already integrated with the Bank's available B2B APIs to initiate payment instructions, it just needs your authorization to be able to connect to 1bank and initiate payments directly from your bank account.

Once you have your company UserID for B2B APIs or if your company already is using B2B APIs through another system (e.g., your ERP system), then you only need to enter your Company's UserID in Jinius under the section "Pay Others with 1bank" in your Payment Settings page.

Access your Payment Settings page by clicking the **Configuration** icon at the top right of the header in Jinius app and choose the "Settings" menu item.

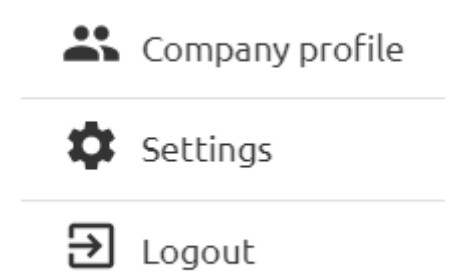

Under "Payments" scroll to the "Pay Others with 1bank" section enter your company UserID (8-digit code) and click on "Connect with 1bank".

You can use a random 8-digit code to perform the mock connection.

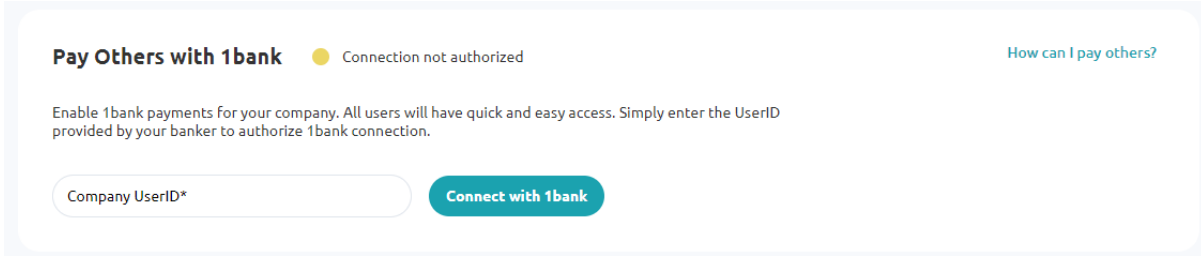

Once you submit your company UserID you will need to proceed with the authorization by connecting to 1bank, using an account that was specified in your Application Form for using 1bank B2B APIs.

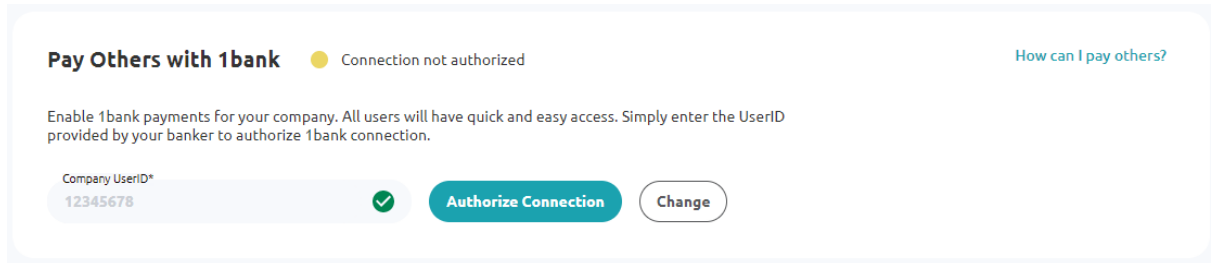

By clicking "Authorize Connection" you will be redirected to 1bank to login and proceed with APIs authorization.

To complete the mock connection, use the following credentials:

User ID: 999999

Passcode: 112233

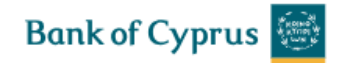

# **Good morning!**

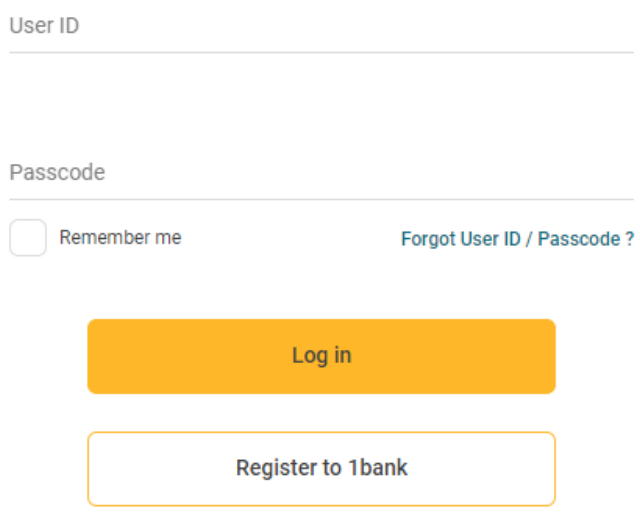

You will need to accept all available API options and select the accounts you want to be able to process payment initiation through Jinius.

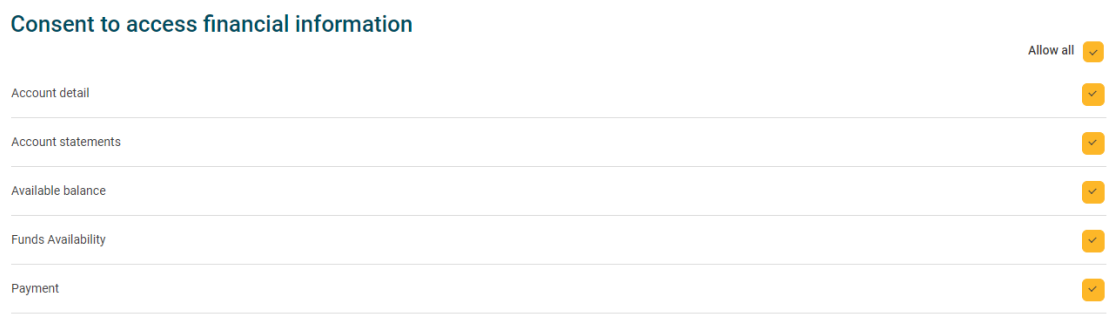

You may need to approve these actions through the Bank's verification methods (DigiPass OPT, SMS, or Email)

Use the following mock OTP to approve these actions:

Mock OTP: 123456

Once you authorize the accounts and proceed with successful authorization, you will be redirected back to Jinius and you will be able to start paying without the need to login to 1bank for every payment.

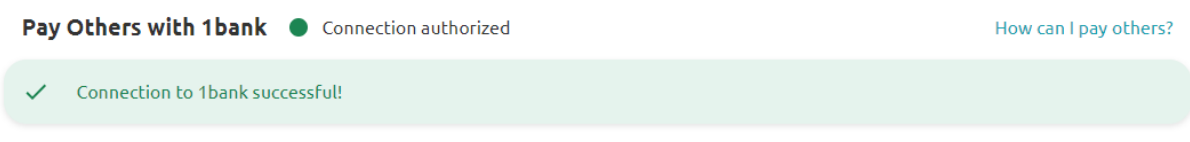

The connection with 1bank is authorized. The authorization will be expired in 364 day(s).

Note: Once you proceed with the authorization action, it will be valid for 90 days. You will need to renew this at the end of this period; we will notify you when this is about to expire to proceed with the renewal.